# **Практическая работа № 21. Основы работы в программе Macromedia Flash.**

*1. Цель работы:* освоение интерфейса программы и основных приемов рисования и редактирования объектов с помощью различных инструментов.

*2. Оборудование, приборы, аппаратура, материалы:* персональный компьютер, программа Macromedia Flash.

### *3. Краткие теоретические сведения.*

В последнее время программа Flash стала модной. Многие полагают, что Flash — это новый продукт, однако это не так. Еще в 1995 году появилась небольшая программа Future Splash Animator для векторной анимации Web-графики, а два года спустя, в 1997 году, компания Macromedia приобрела ее и начала развивать продукт под новым названием Flash.

Сегодня Flash — это универсальное интегрированное приложение, которое объединяет редактор для графики и звука, средство для анимации и позволяет создавать уникальные интерактивные мультимедиапродукты. С помощью Flash можно делать экономичную яркую анимацию для Web, интерактивные формы, игры, интерактивные презентации и многое другое. Владение Flash полезно не только Web-дизайнерам, но и учителям, художникам и многим другим, кто хочет выразить свои идеи языком анимации. Сегодня для этого не нужна специальная студия — достаточно персонального компьютера, программы Flash и немного терпения.

## *4. Задание*

При первом запуске программы вы увидите примерно такую картинку, как показано на рис. 1.

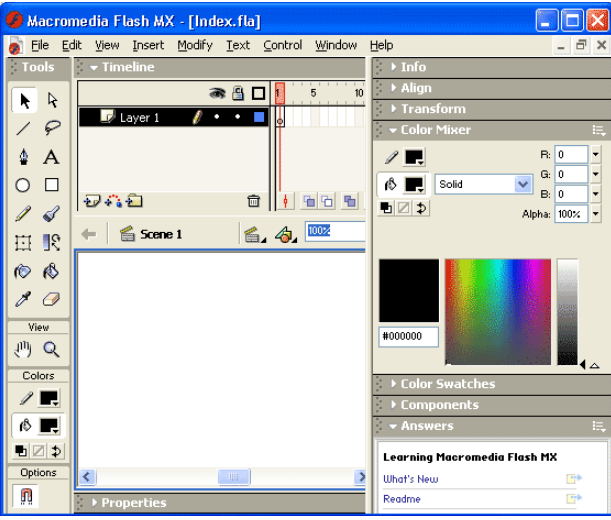

Каждому вновь открытому файлу соответствует свой рабочий стол. На рабочем столе находится кадр, или сцена (Stage), — прямоугольная область на экране, в которой воспроизводится Flash-фильм.

Для рисования на рабочем столе предназначены инструменты рисования (см. панель инструментов на рис. 1). Именно о них мы и поговорим прежде всего.

Создание любой анимации начинается с отрисовки статических изображений. Быстрая смена одного изображения другим, в результате которой создается впечатление движения изображения, и есть анимация. Для контроля длительности показа изображений (управления анимацией) служит временная шкала, или монтажная линейка (Timeline).

На рис. 1 представлены также плавающие панели (floating, dockable panels) панели, предназначенные для настройки рабочей среды Flash.

# **Задание № 1 Базовые операции при редактировании изображений Инструменты выделения и рисования «Arrow Tool (Указатель)»**

1. Откройте приложение Macromedia Flash

2. Создайте новый документ командой **Файл ► Новый**

3. Вызовите диалоговое окно **Параметры документа** командой **Изменить ► Документ**.

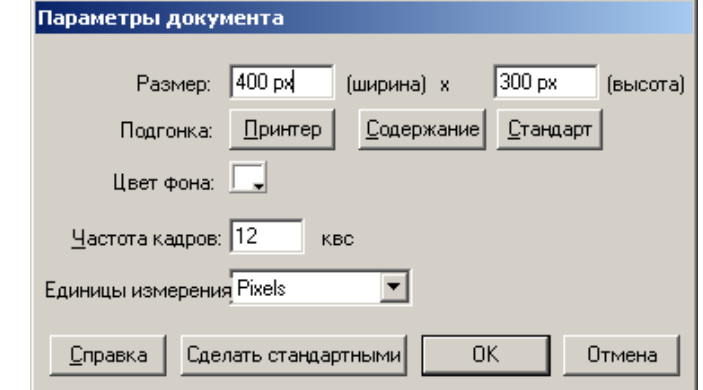

Установите размер документа: 400 Х 300 пикселей.

4. Установите такой масштаб отображения документа, чтобы **Стол** целиком отображался в рабочей области.

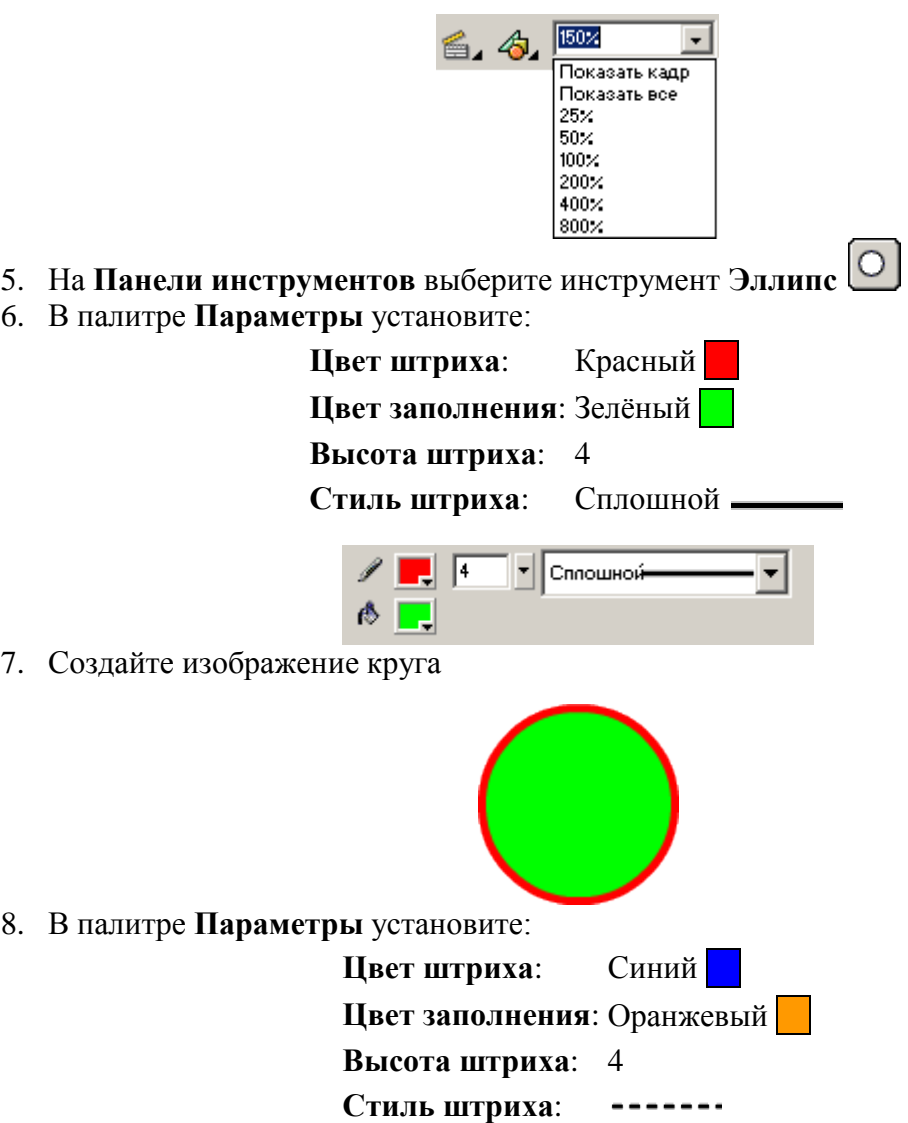

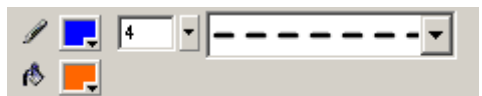

9. Добавьте к рисунку изображение ещё одного круга

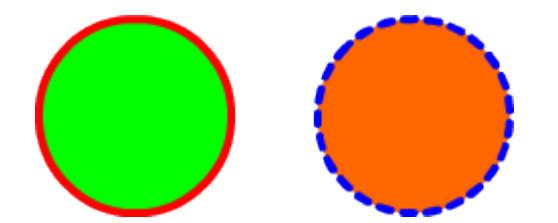

10. На **Панели инструментов** выберите инструмент **Указатель Указателем** выделите оранжевый круг. Для выделения выполните одно из действий:

o щелкните дважды мышью внутри объекта;

o установите указатель мыши за пределами объекта, и, нажав кнопку мыши, переместите указатель таким образом, чтобы весь объект оказался внутри области, ограниченной прямоугольником.

Выбранный объект отображается покрытым мелкой сеткой, а контур – более толстым по сравнению с обычным состоянием (вот оно - **выделение**).

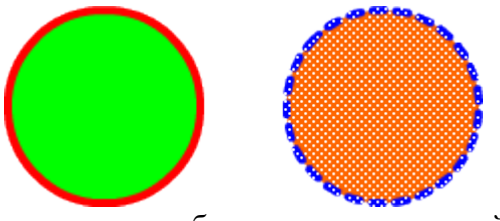

11. Скопируйте выделенное изображение командой **Редактировать ► Копировать**(<Ctrl>+<C>), а затем вставьте командой **Редактировать ► Вставить**(<Ctrl>+<V>).

Не отменяя выделения инструментом **Указатель** переместите вставленное изображение.

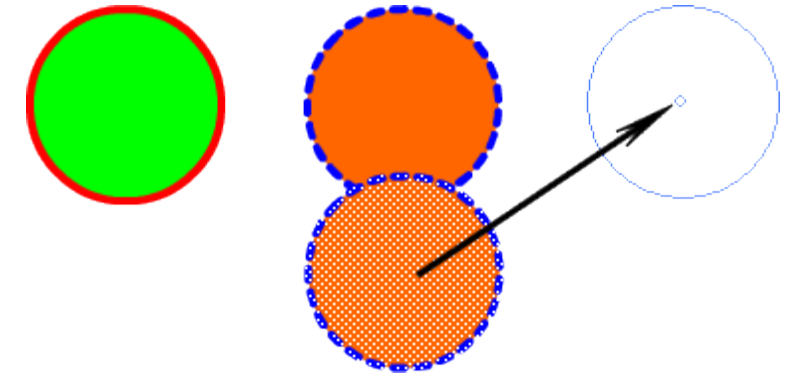

12. Не отменяя выделения теретьего, нового круга, в палитре **Параметры** установите:

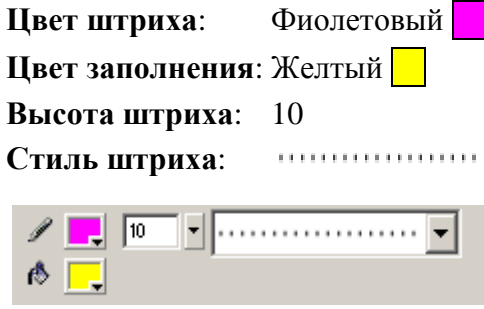

13. После этого снимите выделение, щёлкнув мышью в любом свободном месте рисунка. Получим следующее изображение:

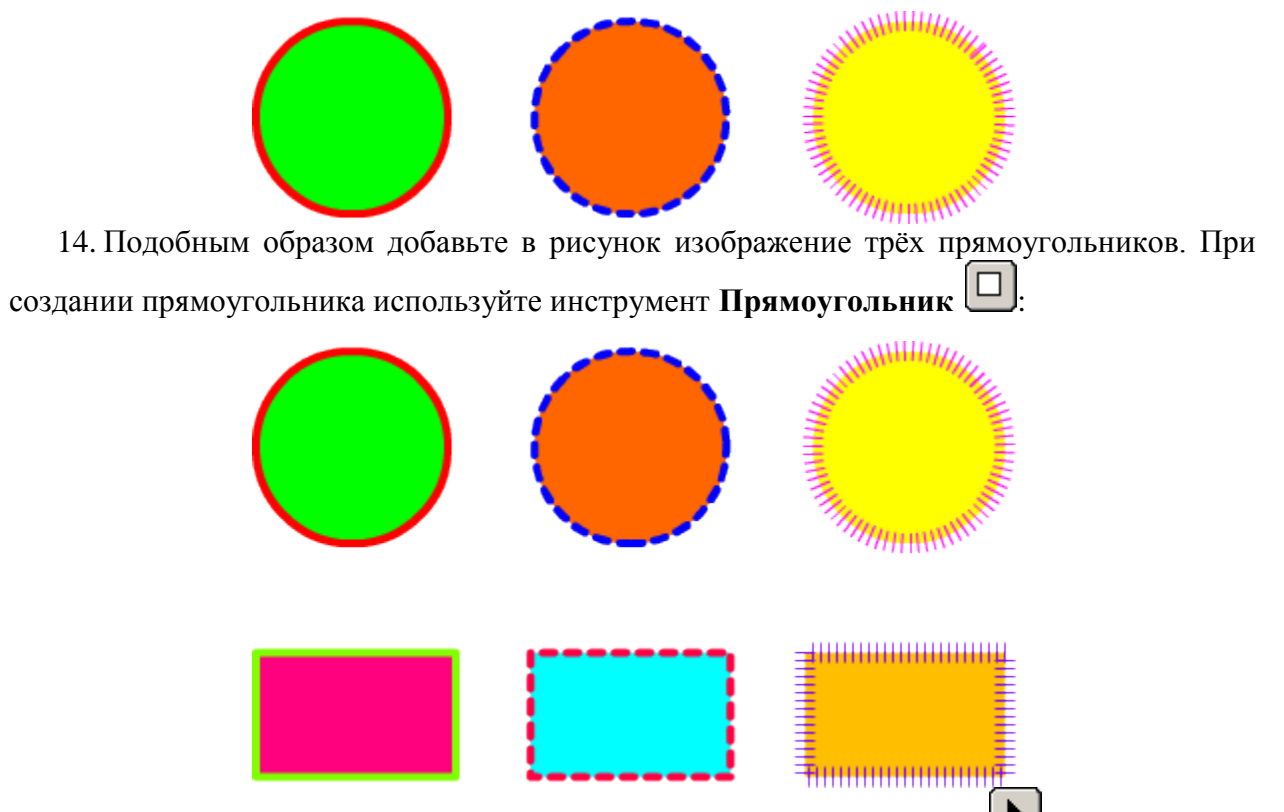

15. На **Панели инструментов** выберите инструмент **Указатель** Щёлкните им один раз в центре одного из кругов. В результате у Вас будет выделена только **заливка** этой фигуры:

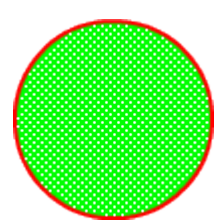

Этим же инструментом переместите выделенную заливку немного в сторону:

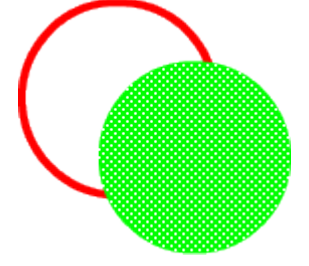

На **Панели инструментов** выберите инструмент **Ведро краски** Установите в палитре **Параметры** цвет заливки – зелёный . Залейте пустую область между контуром и заливкой:

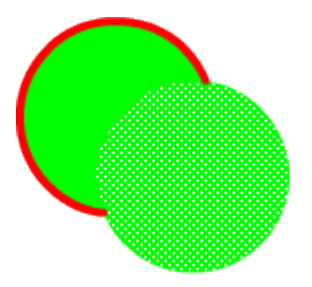

Снова выберите выберите инструмент **Указатель <u>(6)</u>** и дважды щёлкните на изображении контура. В результате окажется выделенным только **контур**:

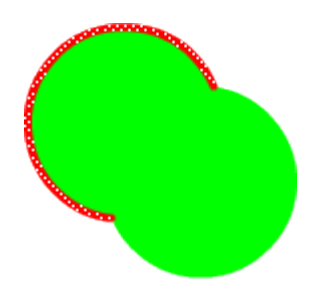

Нажмите на клавиатуре клавишу Delete. В результате выделенный контур будет удалён из рисунка:

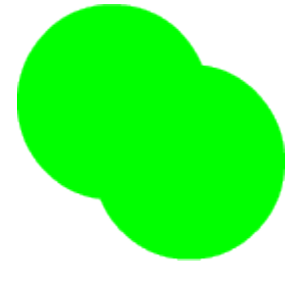

16. На **Панели инструментов** выберите инструмент **Указатель** . Щёлкните им один раз на контуре одного из кругов. В результате у Вас будет выделен только **контур** этой фигуры:

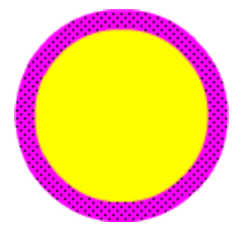

Этим же инструментом переместите выделенный контур немного в сторону:

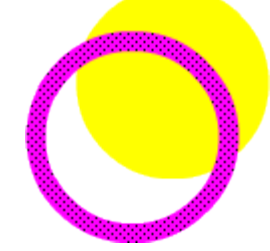

На **Панели инструментов** выберите инструмент **Ведро краски** Установите в палитре **Параметры** цвет заливки – Синий **М.** Залейте пустую область между контуром и заливкой:

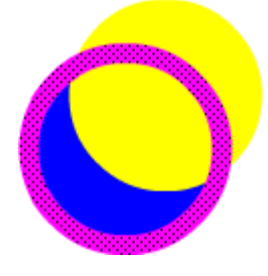

Снова выберите выберите инструмент Указатель **В** и дважды щёлкните на изображении заливки, оставшейся вне контура. В результате эта область окажется выделенной:

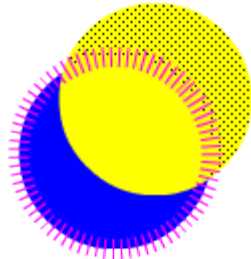

Нажмите на клавиатуре клавишу **Delete**. В результате выделенная часть заливки будет удалена из рисунка:

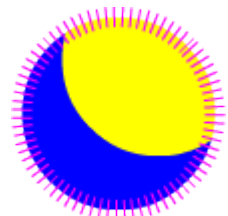

17. На **Панели инструментов** выберите инструмент **Указатель** . Подведите указатель мыши к границе контура одного из кругов. Рядом с указателем появится небольшая дуга, которая свидетельствует о том, что указатель находится в «горячей» зоне объекта:

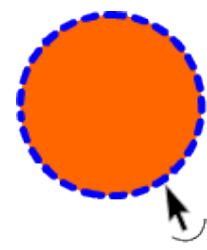

Нажмите левую клавишу мыши и, не отпуская, измените форму круга:

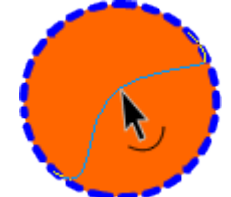

Отпустите левую клавишу мыши и объект изменит форму:

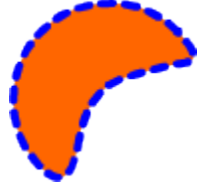

**18.** Готовое изображение сохраните в своей папке в формате \*.jpg под названием **ПР21\_Задание1\_Фамилия**

**Задание № 2. Базовые операции при редактировании изображений**  Инструменты выделения и рисования «Lasso (Лассо) и Line (Линия)»

- 1. Откройте приложение Macromedia Flash
- 2. Создайте новый документ командой **Файл ► Новый**
- 3. Вызовите диалоговое окно **Параметры документа** командой **Изменить ► Документ**.

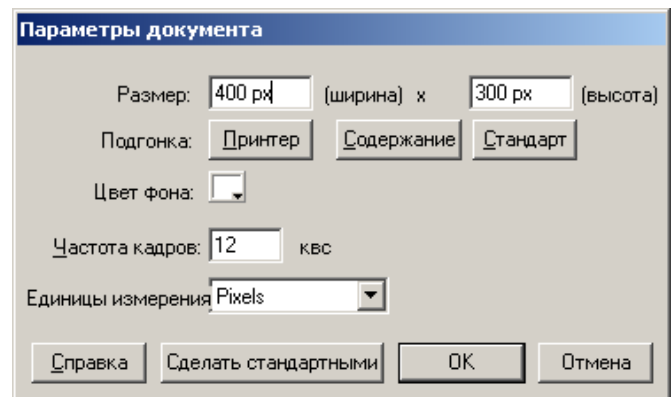

Установите размер документа: 400 Х 300 пикселей.

4. Установите такой масштаб отображения документа, чтобы **Стол** целиком отображался в рабочей области.

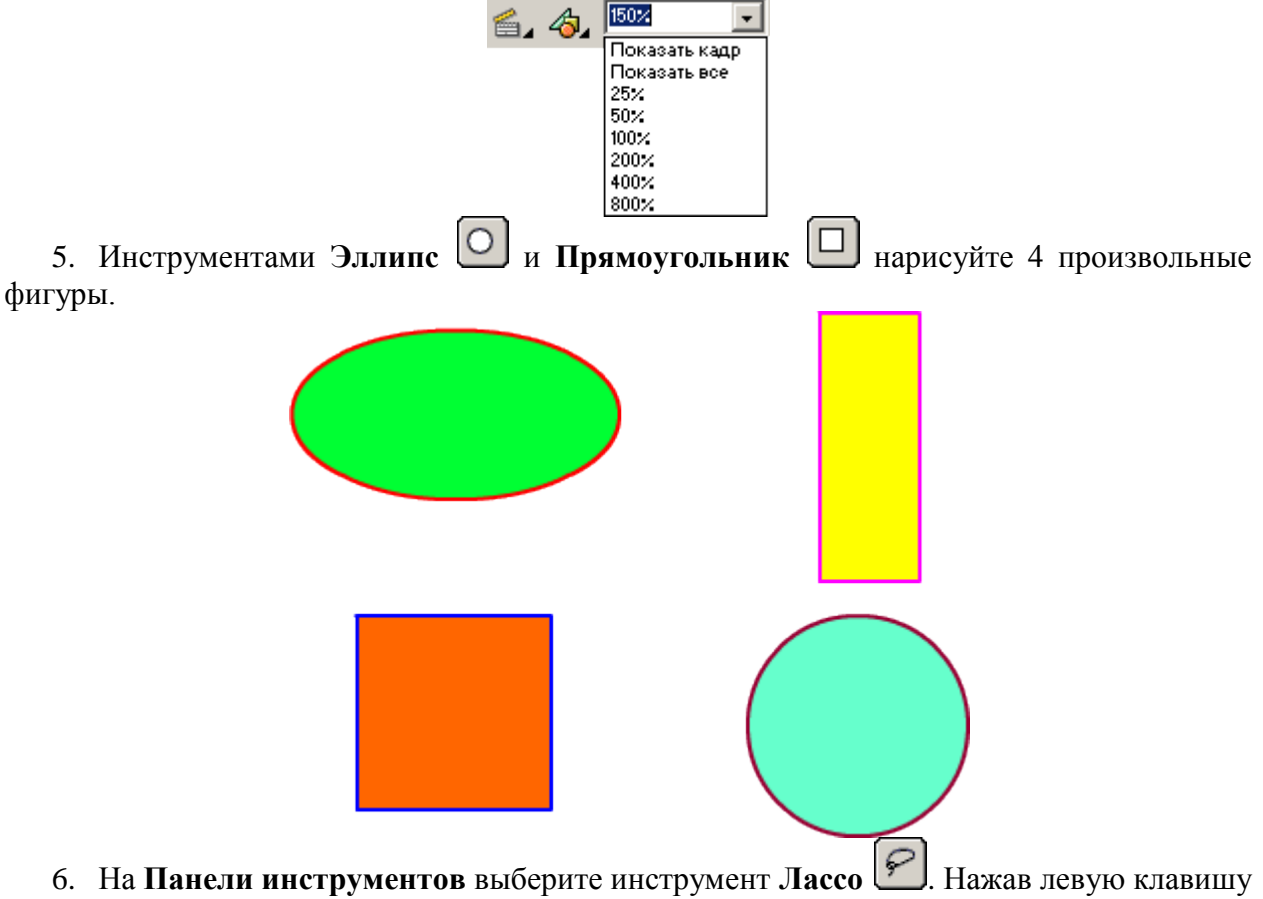

мыши, очертите произвольную границу вокруг объекта:

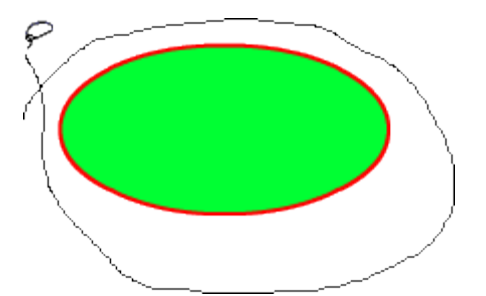

Отпустите левую клавишу мыши, и объект окажется выделенным:

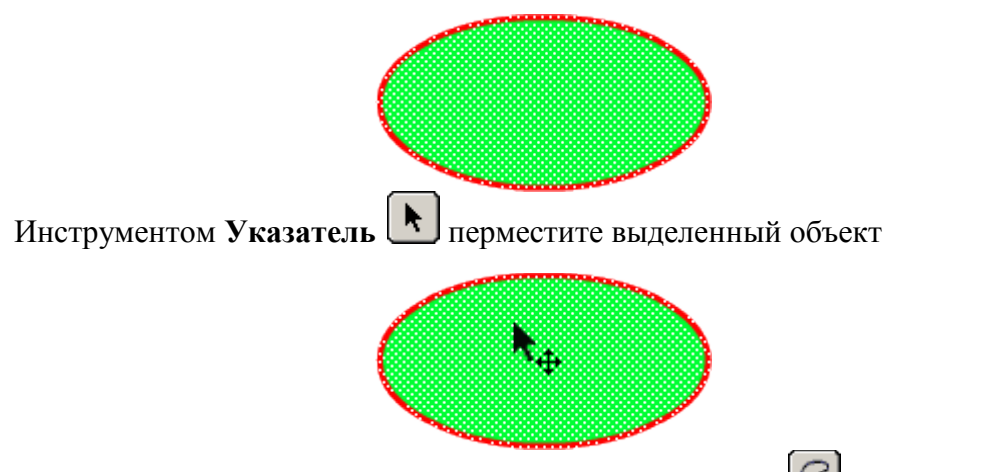

7. На **Панели инструментов** выберите инструмент **Лассо** . Нажав левую клавишу мыши, очертите произвольную границу внутри объекта:

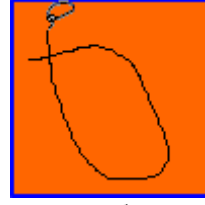

Отпустите левую клавишу мыши, и выбранная часть объекта окажется выделенной:

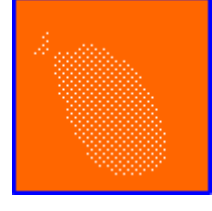

Инструментом **Пипетка** выберите произвольный цвет, и выделенная область окрасится в выбранный вами цвет

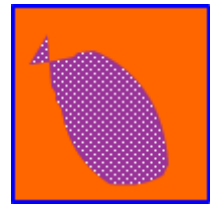

8. На Панели инструментов выберите инструмент Линия . Установите указатель мыши в требуемой точке (либо за пределами, либо на контуре объекта), и, нажав кнопку мыши, проведите прямую линию, отделяющую выбираемую часть от остальной части объекта:

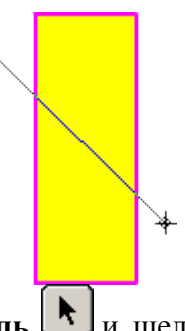

Включите инструмент **Указатель** и щелкните дважды для выбора заливки и контура объекта или один раз для выбора только заливки или контура:

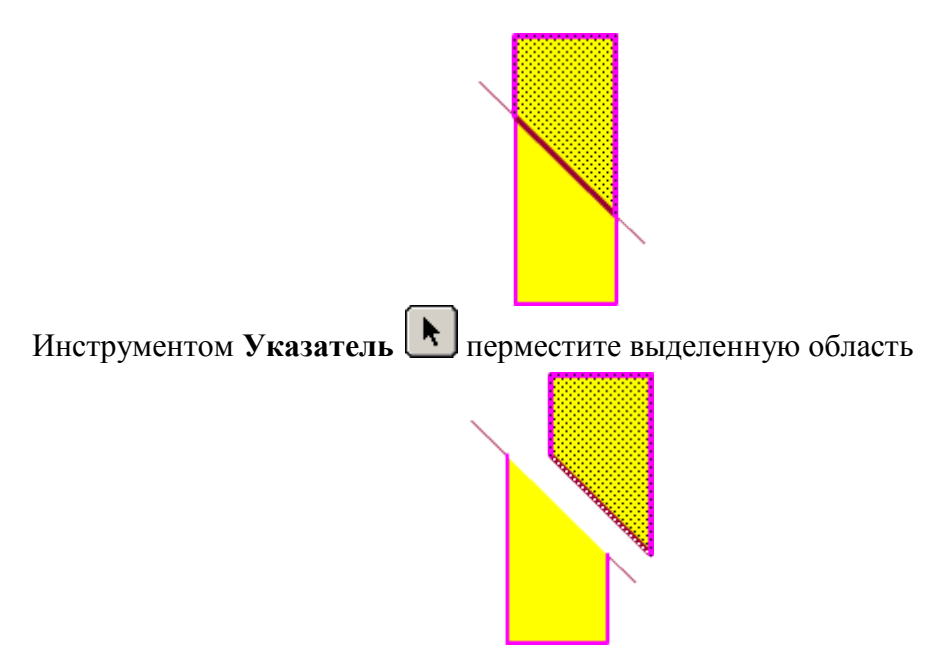

**9.** Готовое изображение сохраните в своей папке в формате \*.jpg под названием **ПР21\_Задание2\_Фамилия**

**Задание № 3. Базовые операции при редактировании изображений**  Инструменты выделения и рисования «Свободная трансформация (Free Transform)»

1. Откройте приложение Macromedia Flash

2. Создайте новый документ командой **Файл ► Новый**

3. Вызовите диалоговое окно **Параметры документа** командой **Изменить ► Документ**.

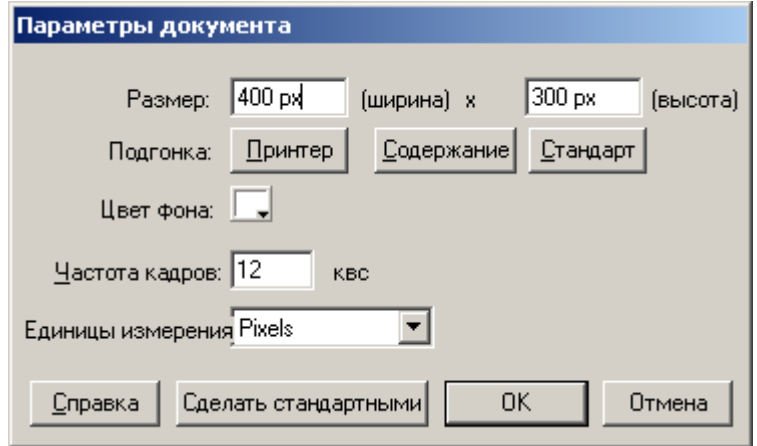

Установите размер документа: 400 Х 300 пикселей.

4. Установите такой масштаб отображения документа, чтобы **Стол** целиком отображался в рабочей области.

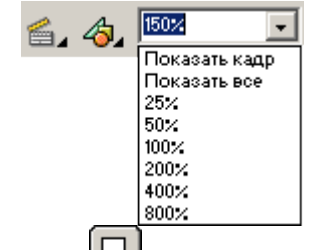

5. Инструментом Прямоугольник **Ш** нарисуйте 6 произвольных фигур.

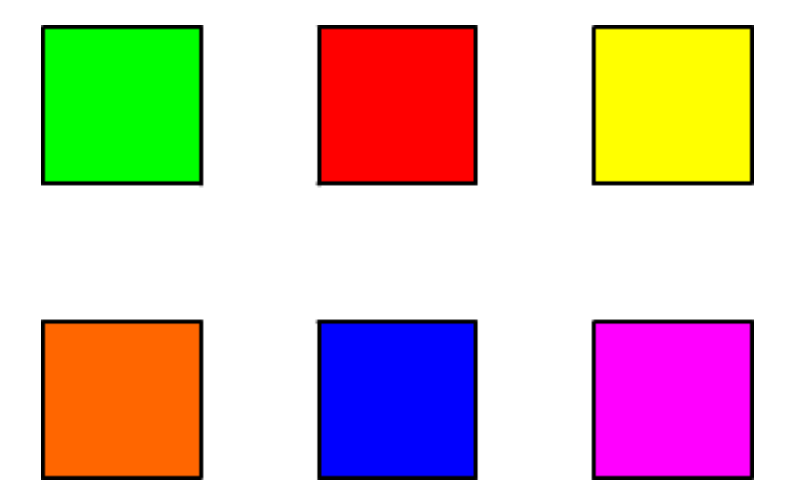

6. На **Панели инструментов** выберите инструмент **Свободная трансформация** Выделите им один из объектов:

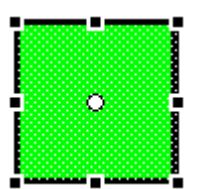

7. На панели **Options** выберите кнопку-модификатор **Масштаб**

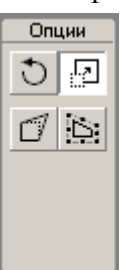

С помощью маркеров, расположенных на выделяющей рамке, измените масштаб объекта:

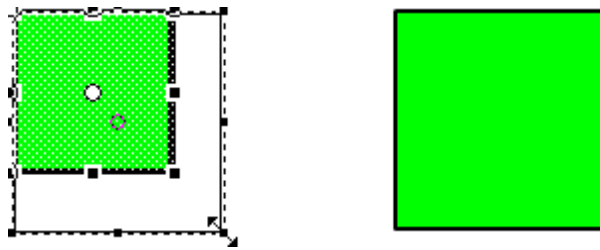

8. На **Панели инструментов** выберите инструмент **Свободная трансформация** Выделите им один из объектов:

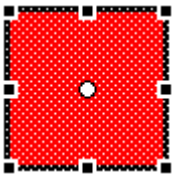

9. На панели **Options** выберите кнопку-модификатор **Вращение и скос**

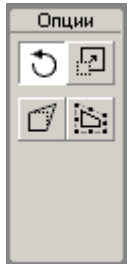

С помощью угловых маркеров, расположенных на выделяющей рамке, поверните объект на 45°:

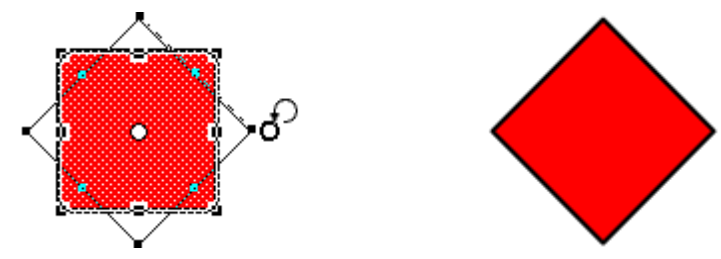

10. На **Панели инструментов** выберите инструмент **Свободная трансформация** Выделите им один из объектов:

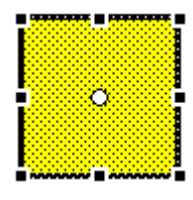

11. На панели **Options** выберите кнопку-модификатор **Вращение и скос**

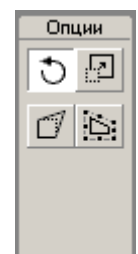

С помощью стороны выделяющей рамки, наклоните объект по одной из осей:

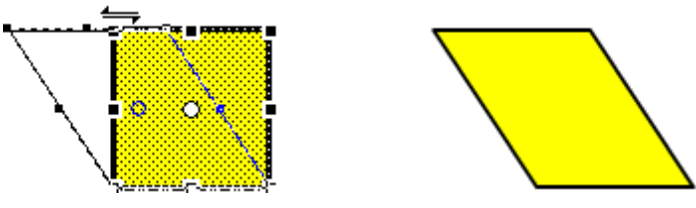

12. На **Панели инструментов** выберите инструмент **Свободная трансформация** Выделите им один из объектов:

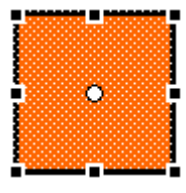

13. На панели **Options** выберите кнопку-модификатор **Искажение**

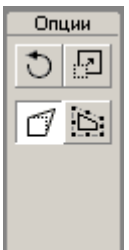

С помощью угловых маркеров, расположенных на выделяющей рамке, исказите объект:

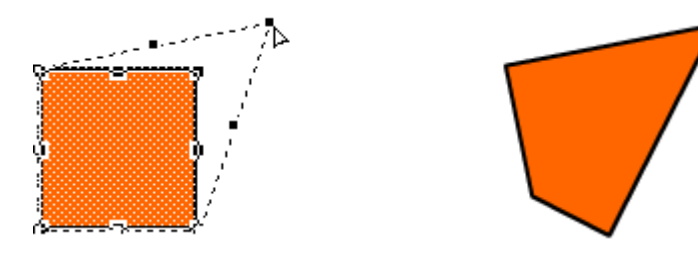

14. На **Панели инструментов** выберите инструмент **Свободная трансформация** Выделите им один из объектов:

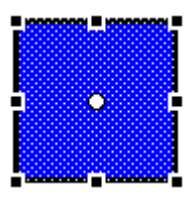

15. На панели **Options** выберите кнопку-модификатор **Кривая**

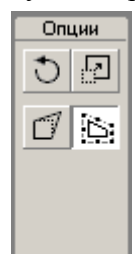

Маркеров кривых Безье, расположенных на выделяющей рамке, измените объект:

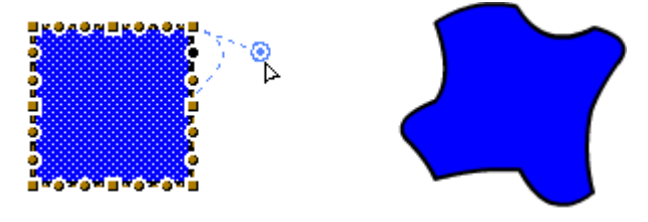

16. Готовое изображение сохраните в своей папке в формате \*.jpg под название **ПР21\_Задание3\_Фамилия**

# **Задание № 4. Покадровая анимация «Падающий шар»**

- 1. Откройте приложение Macromedia Flash
- 2. Создайте новый документ командой **Файл ► Новый**
- 3. Вызовите диалоговое окно **Параметр**

**документа** командой **Изменить ► Документ**.

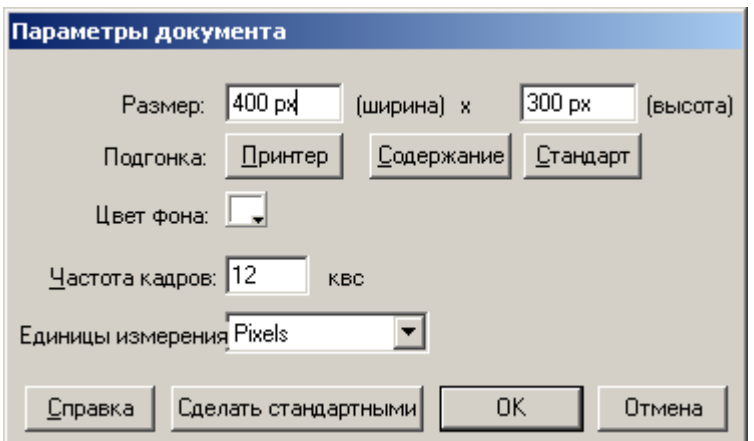

Установите размер документа: 400 Х 300 пикселей.

Сохраните заготовку в своей папке в формате \*.fla

4. Установите такой масштаб отображения документа, чтобы **Стол** целиком отображался в рабочей области.

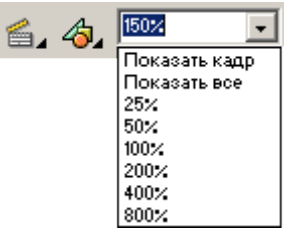

В верхней части стола создайте изображение шара без контура:

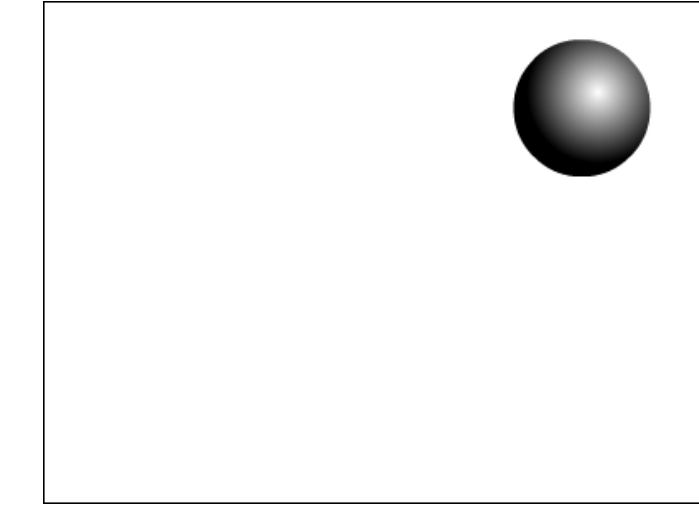

при этом первый кадр на временной диаграмме будет помечен как ключевой (черной точкой):

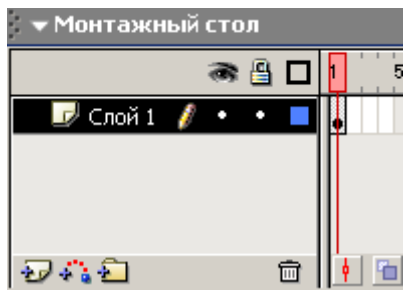

5. Правой кнопкой мыши щелкните в ячейке второго кадра и в контекстном меню выберите команду **Insert Keyframe** (**Вставить ключевой кадр**):

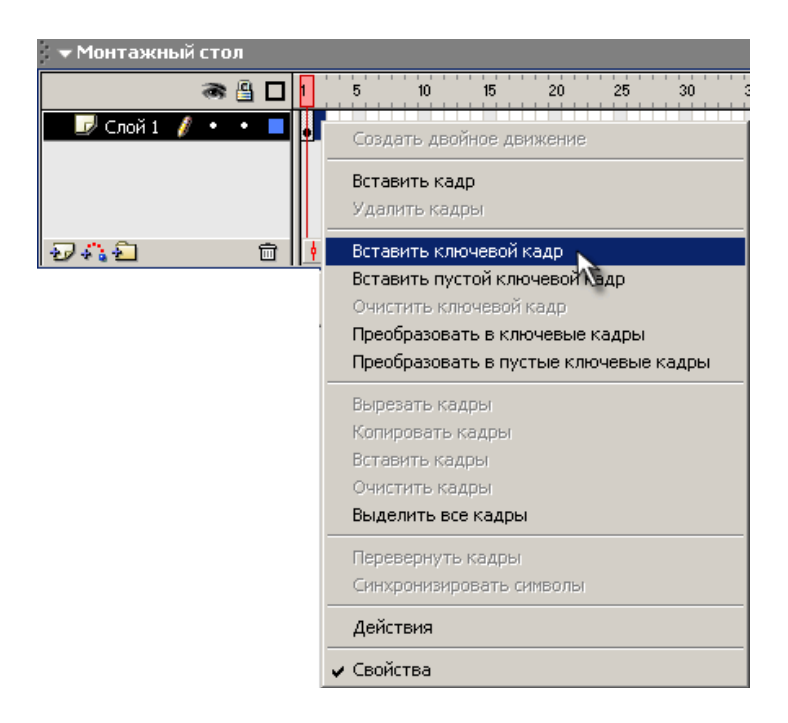

На **Монтажном столе** появится второй кадр фильма:

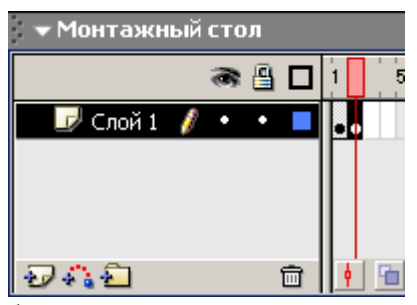

Теперь переместите изображение шара в нижнюю часть стола:

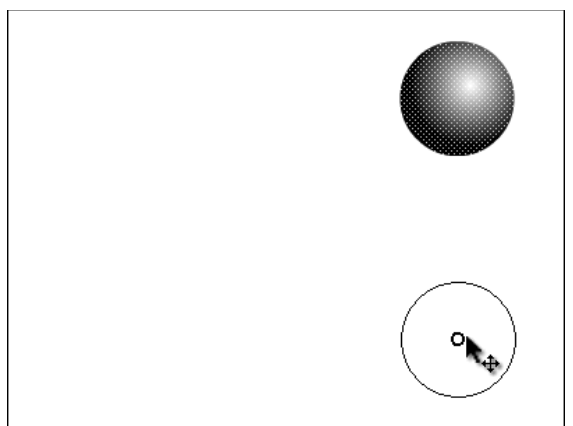

6. Создайте третий ключевой кадр, на котором будет показано, как от шара откололся кусочек:

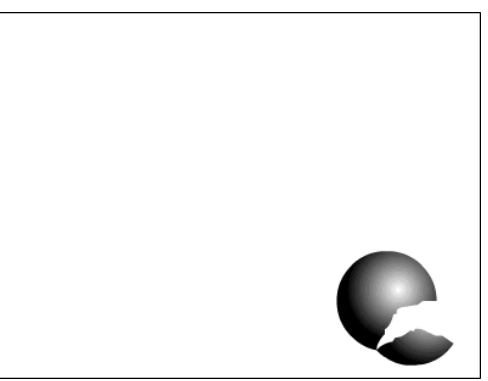

7. На четвёртом ключевом кадре от шара должен отколоться ещё один кусочек:

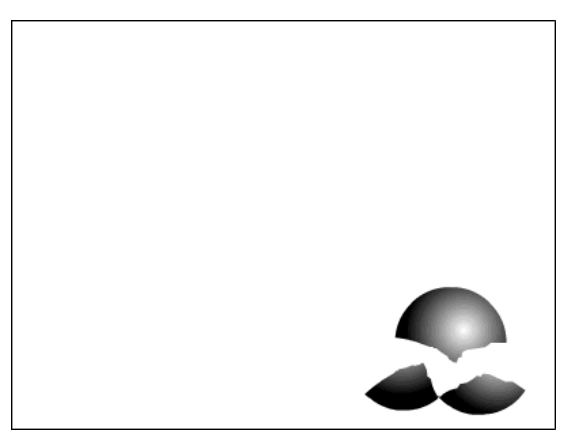

8. На пятом ключевом кадре должно остаться нечто, в предыдущей жизни бывшее шариком:

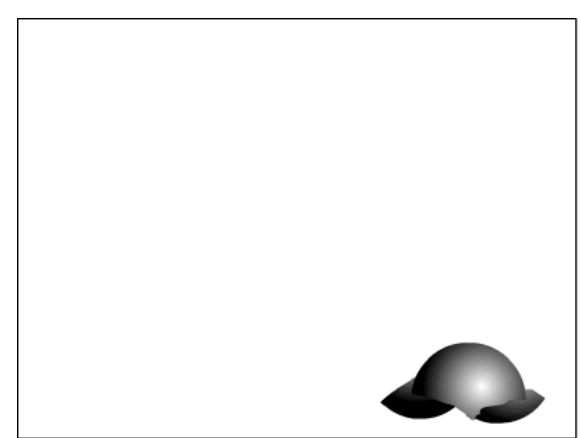

9. Вызовите диалоговое окно **Параметры документа** командой **Изменить ► Документ** и установите частоту кадров: 5 кадров в секунду:

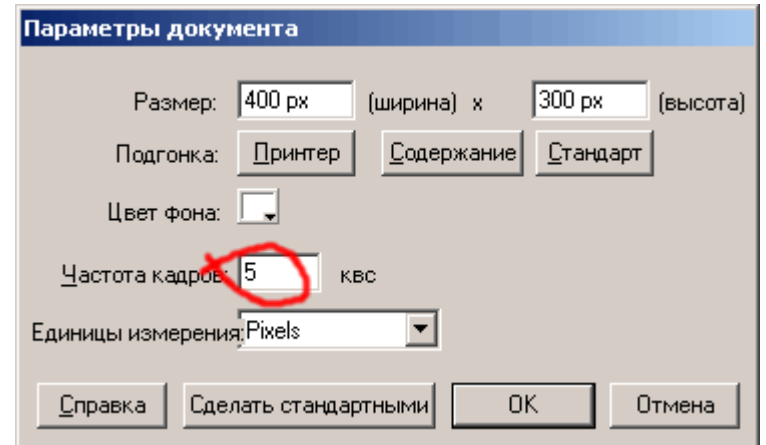

10. Просмотрите готовый фильм, нажав сочетание клавиш <Ctrl>+<Enter>.

**11.** Готовый ролик сохраните в своей папке в формате \*.swf под названием **ПР21\_Шарик1\_Фамилия**

### **Задание № 5.Покадровая анимация «Часы. Эпизод I»**

1. Откройте приложение Macromedia Flash

2. Создайте новый фильм размером 200х200 пикселей. Сохраните заготовку в своей папке в формате \*.fla

3. На монтажном столе с помощью кнопки **Вставить слой** добавьте два слоя и переименуйте их в **Циферблат**, **Маленькая стрелка**, **Большая стрелка**:

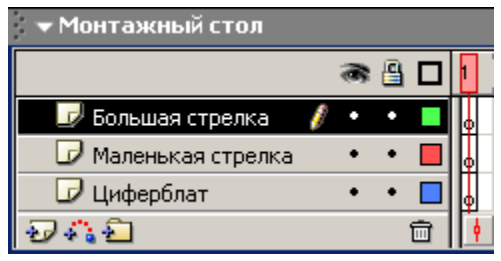

4. В первом ключевом кадре слоя **Циферблат** нарисуйте циферблат будущих часов:

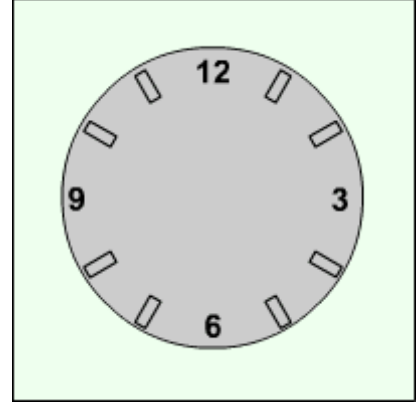

5. В первых ключевых кадрах слоёв **Маленькая стрелка** и **Большая стрелка** нарисуйте соответственно маленькую и большую стрелки часов:

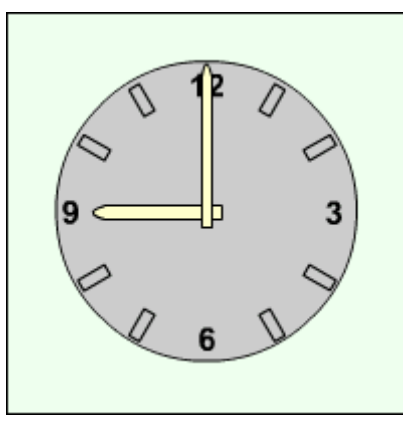

6. Выделив во всех слоях вторые кадры, щелкните правой клавишей мыши и выполните команду **Insert Keyframe** (**Вставить ключевой кадр**):

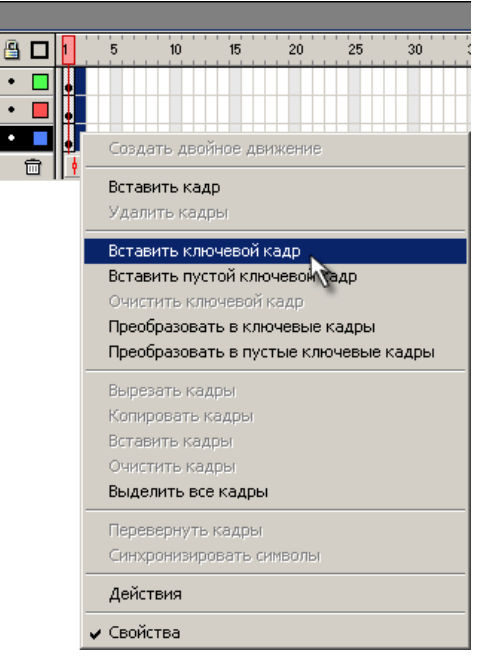

7. На 2-м кадре, выделив большую стрелку, выберите инструмент **Свободная трансформация** . Сместите **точку трансформации** (**transformation point**) к центру циферблата и поверните стрелку на 30°.

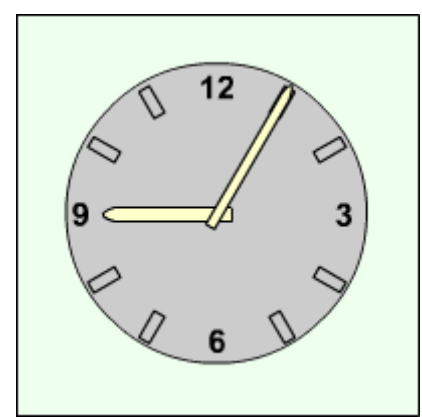

8. Тоже самое проделайте на втором кадре с маленькой стрелкой, слегка сместив её к цифре 10 на 2,5°:

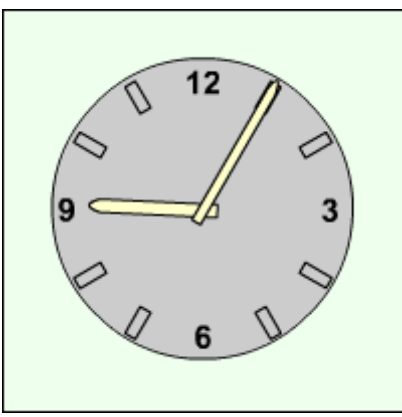

9. Создавая каждый раз новые ключевые кадры, перемещая большую и маленькую стрелку, добейтесь того, чтобы в результате большая стрелка сделала круг, а маленькая встала на 10. При этом должно получиться 13 кадров:

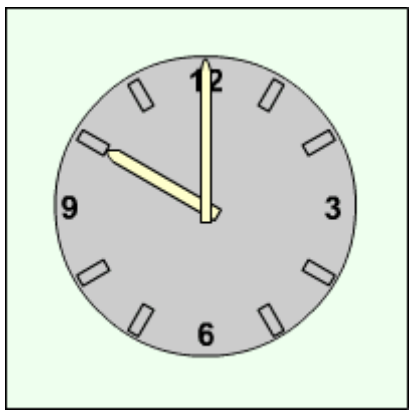

10. Установите частоту смены кадров: 1 кадр в секунду.

11. Просмотрите готовый фильм, нажав сочетание клавиш <Ctrl>+<Enter>.

12. Готовый ролик сохраните в своей папке в формате \*.swf под названием **ПР21\_Часы\_Фамилия**

## **Задание № 3. Покадровая анимация «Восстановление шара»**

1. Откройте приложение Macromedia Flash

2. Откройте фильм с падающим шаром (Задание 1)

3. На монтажном столе выделите все кадры фильма и используя контекстное меню, выполните команду **Перевернуть кадры**:

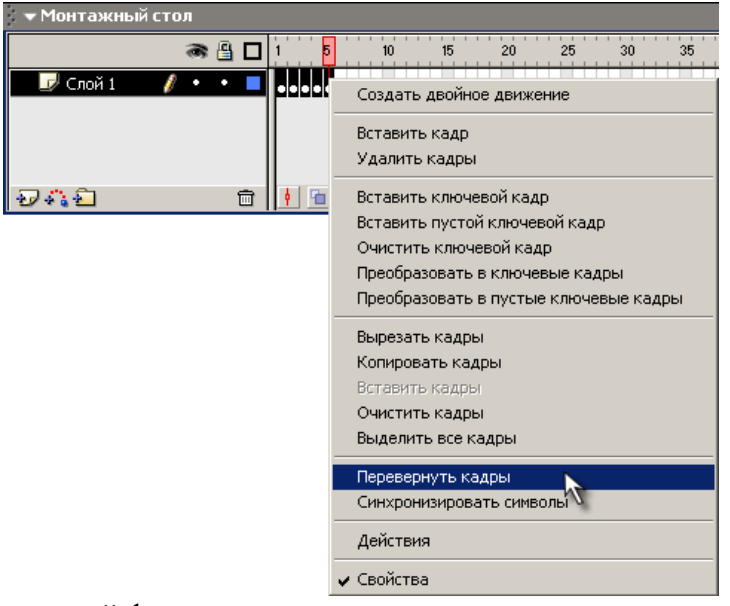

4. Просмотрите готовый фильм, нажав сочетание клавиш <Ctrl>+<Enter>.

5. Готовый ролик сохраните в своей папке в формате \*.swf под названием **ПР21\_Шарик2\_Фамилия**

### *5. Содержание отчета*

Отчет должен содержать:

- 1. Название работы.
- 2. Цель работы.
- 3. Задание и его решение.
- 4. Вывод по работе.